## <span id="page-0-0"></span>**Zwei-Faktor-Authentifizierung (2FA)**

In diesem Artikel wird Ihnen erläutert, wie Sie die Zwei-Faktor-Authentifizierung (2FA) für die Anmeldung in der WebApp einrichten. Mit der 2FA können Sie den Zugriff auf die WebApp zusätzlich absichern. Denn bei der 2FA bestätigen Benutzer ihre Identität, indem diese zusätzlich zur regulären Anmeldung einen weiteren Sicherheitscode eingeben. Dieser Sicherheitscode wird über eine entsprechende App auf dem persönlichen Smartphone generiert. Die Anmeldung am PC (mit Benutzername und Kennwort) stellt dabei den ersten Faktor und die Sicherheitsabfrage am Smartphone den zweiten Faktor dar. Die Anmeldung ist nur erfolgreich, wenn beide Faktoren kombiniert und die Anmeldedaten korrekt eingegeben werden. Damit sind Sie noch sicherer vor dem nicht autorisierten Zugriff Dritter geschützt.

## Vorgehensweise

## **Zwei-Faktor-Authentifizierung aktivieren**

Die Einstellungen zur Zwei-Faktor-Authentifizierung können nur von Benutzern mit der O) Rolle "Administrator" oder "Verwaltung" vorgenommen werden.

## Verwandte Artikel

- [Zwei-Faktor-Authentifizierung](#page-0-0)  [\(2FA\)](#page-0-0)
- [Zwei-Faktor-Authentifizierung](https://wissen.medifoxdan.de/pages/viewpage.action?pageId=21693229)  [deaktivieren \(WebApp\)](https://wissen.medifoxdan.de/pages/viewpage.action?pageId=21693229)
- [Zwei-Faktor-Authentifizierung](https://wissen.medifoxdan.de/pages/viewpage.action?pageId=21693303)  [aktivieren / Video \(WebApp\)](https://wissen.medifoxdan.de/pages/viewpage.action?pageId=21693303)  $\bullet$
- [Zwei-Faktor-Authentifizierung](https://wissen.medifoxdan.de/pages/viewpage.action?pageId=21693302)  [deaktivieren / Video \(WebApp\)](https://wissen.medifoxdan.de/pages/viewpage.action?pageId=21693302) **Kartenfunktion verwenden**
- [\(PraxisPad\)](https://wissen.medifoxdan.de/pages/viewpage.action?pageId=21692496)
- [Arbeitszeiten erfassen](https://wissen.medifoxdan.de/display/MTKB/Arbeitszeiten+erfassen)
- [Zertifikate verwalten / Video](https://wissen.medifoxdan.de/pages/viewpage.action?pageId=21693429)  [\(WebApp\)](https://wissen.medifoxdan.de/pages/viewpage.action?pageId=21693429)
- Zertifikate verwalten / Video [\(PraxisPad\)](https://wissen.medifoxdan.de/pages/viewpage.action?pageId=21692946)
- [Zertifikat erstellen \(PraxisPad\)](https://wissen.medifoxdan.de/pages/viewpage.action?pageId=3378602)
- [Bluetooth-Kartenlesegerät](https://wissen.medifoxdan.de/pages/viewpage.action?pageId=33916401)   $\bullet$ [verwenden \(WebApp\)](https://wissen.medifoxdan.de/pages/viewpage.action?pageId=33916401)
- 1. Rufen Sie die Stammdaten des **angemeldeten** Mitarbeiters auf.
- 2. Klicken Sie in der Funktionsleiste auf "2FA Einstellungen".
- 3. Der Dialog "Zwei-Faktor-Authentifizierung" öffnet sich. Hier wird Ihnen auf der linken Seite ein QR-Code angezeigt. Diesen QR-Code müssen Sie jetzt mit einer auf dem Smartphone des Mitarbeiters installierten App zur Authentifizierung einscannen.

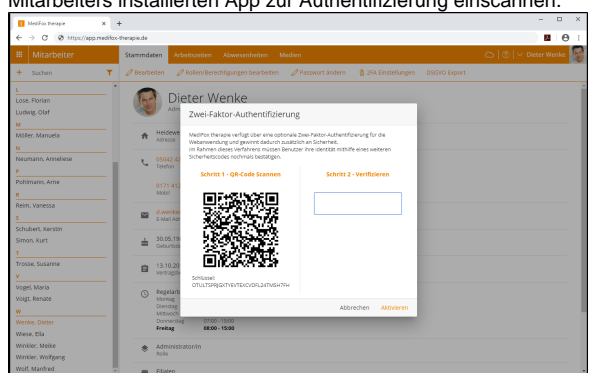

Mögliche Apps zur Anwendung der Zwei-Faktor-Authentifizierung finden Sie im AppStore unter dem Suchbegriff "2FA".

4. Bitte benutzen Sie zum Einscannen des QR-Codes das persönliche Gerät des angemeldeten Mitarbeiters, da das Gerät für zukünftige Anmeldungen des Mitarbeiters in MediFox therapie jedes Mal benötigt wird. Haben Sie den QR-Code mit dem Smartphone eingescannt, wird Ihnen auf dem mobilen Gerät ein Code angezeigt.

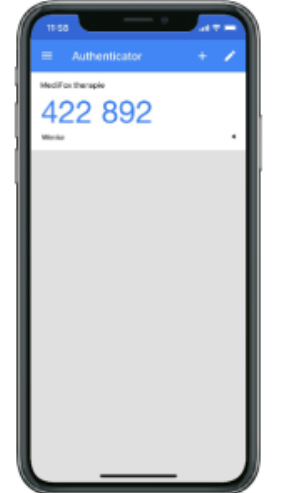

⊕

- 5. Den angezeigten Code müssen Sie jetzt in MediFox therapie unter "Schritt 2 Verifizieren" eingeben.
- 6. Bestätigen Sie den eingegebenen Code mit "Aktivieren". Die Zwei-Faktor-Authentifizierung ist jetzt für den ausgewählten Mitarbeiter aktiv.

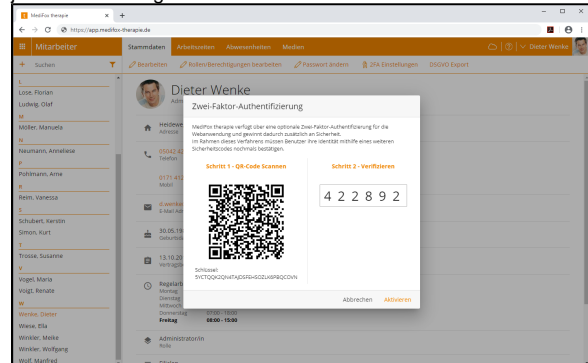

Bei jeder zukünftigen Anmeldung in der MediFox therapie WebApp muss der Mitarbeiter also zusätzlich zu seinen regulären Zugangsdaten auch den generierten Code aus der Authentifizierungs-App seines Smartphones eingeben.

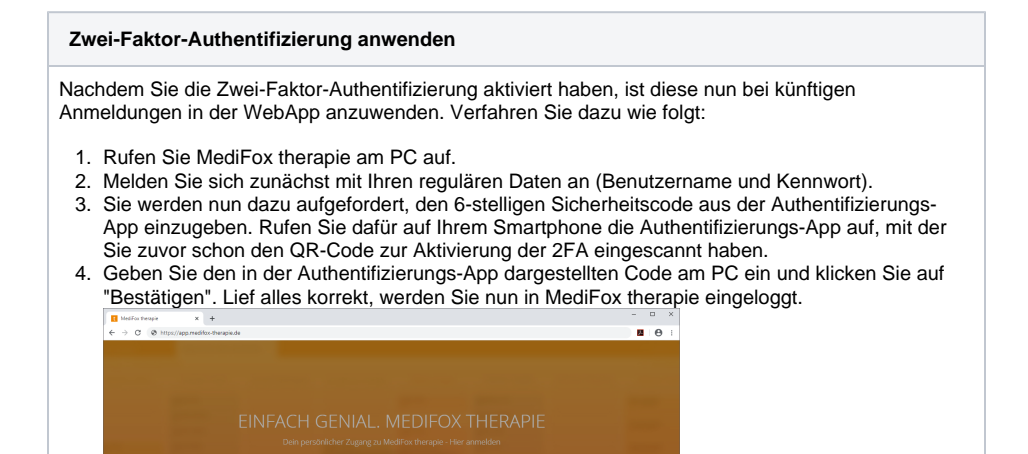

 $\sum_{\text{MEDIP}}$